## Guide d'accès à Antidote Web

- 1. Premièrement, il faut se connecter à son Gmail du collège. Pour se faire vous devez aller sur Gmail et saisir votre numéro d'étudiant suivit de @bart.ca (par exemple 2330456@bart.ca). Votre mot de passe est situé sur votre horaire dans omnivox. Vous pouvez consulter la page suivante pour plus de détails. https://bart911.ca/articles/ai-je[acces-a-un-courriel-du-college-oui/](https://bart911.ca/articles/ai-je-acces-a-un-courriel-du-college-oui/)
- 2. Ensuite lorsque vous vous êtes connecté, vous devriez avoir reçu un courriel de la part de Druide (compte@druide.com). Dans ce courriel, vous y retrouvez l'invitation pour accéder à Antidote, comme vous pouvez le voir sur l'image suivante. Vous devrez à ce moment cliquer sur le bouton **Accepter.**

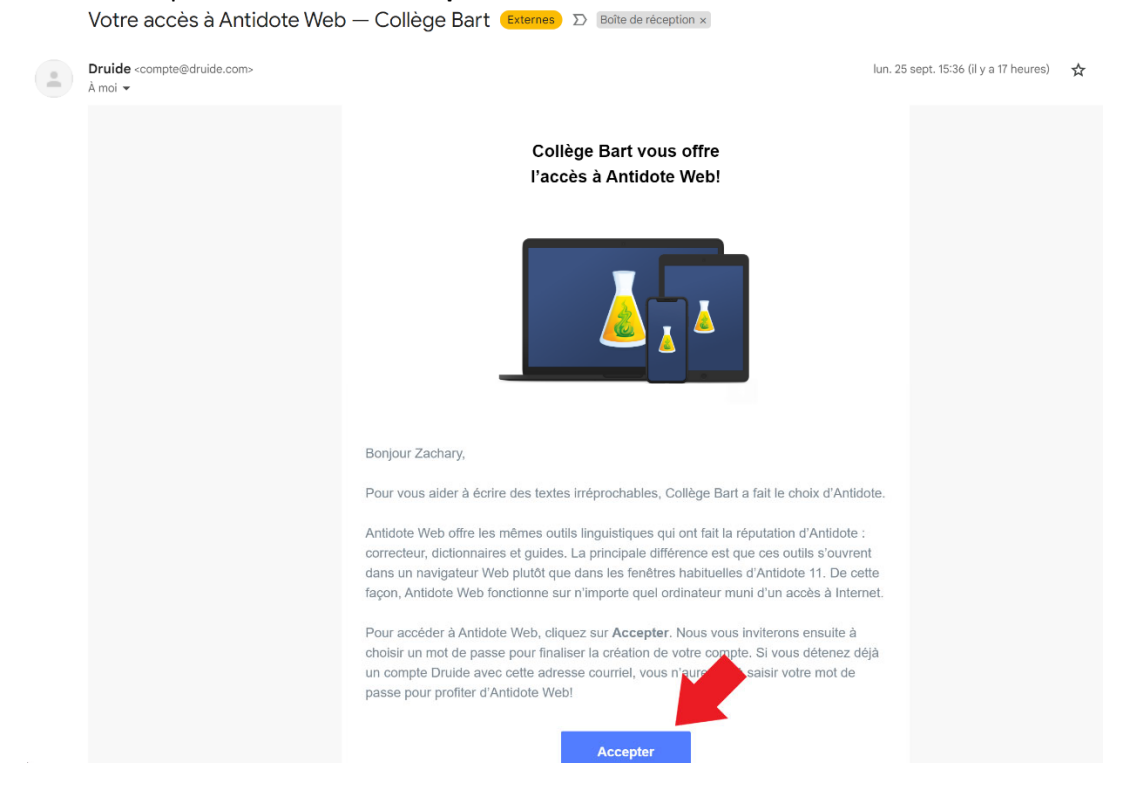

3. Vous allez ensuite être redirigé vers le site web de Druide pour créer votre compte. Vous aurez seulement à saisir un mot de passe, cocher les cases en bas et faire enregistrer.

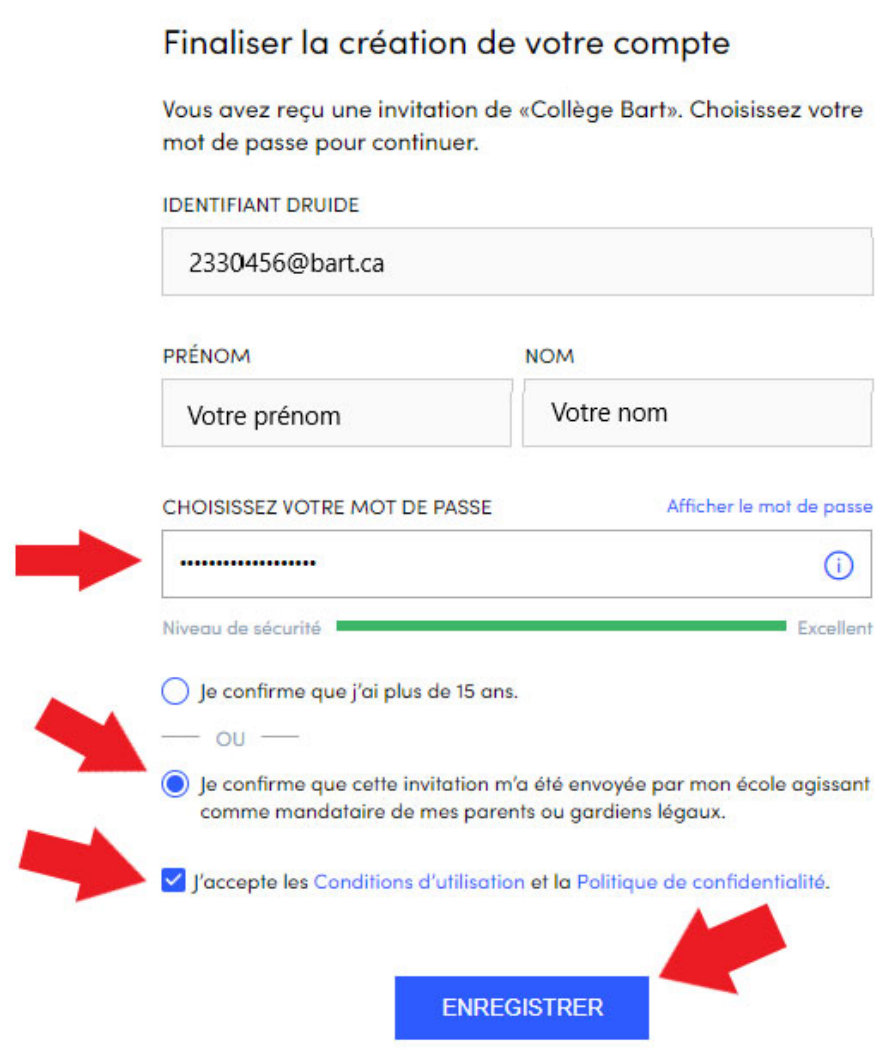

4. Vous devriez maintenant être sur la page principale. Pour continuer il faut cliquer sur accéder à Antidote Web.

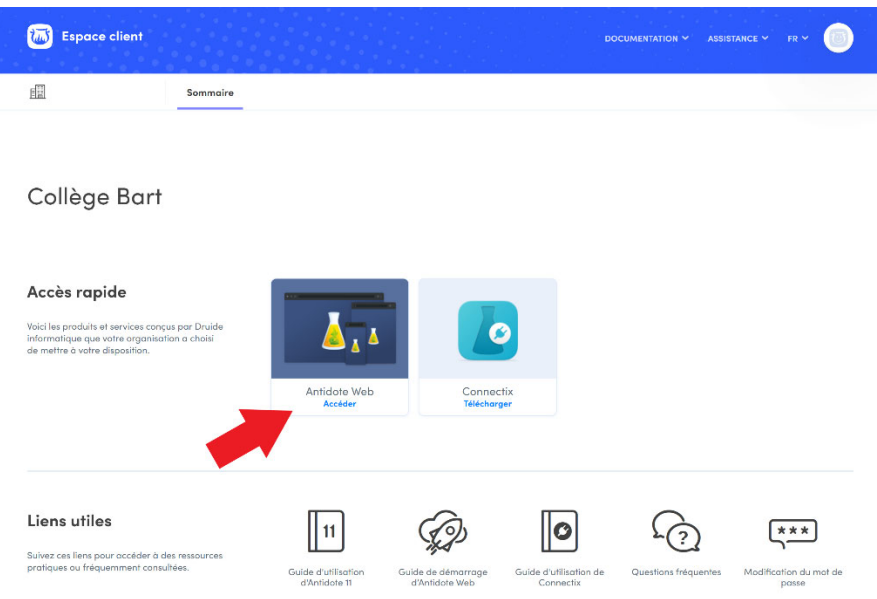

5. Vous allez devoir commencer la configuration de votre Antidote Web. Vous devez cliquer sur Commencer.

## **Bienvenue dans Antidote Web**

Commencez par suivre ces quelques étapes de configuration avant d'utiliser Antidote.

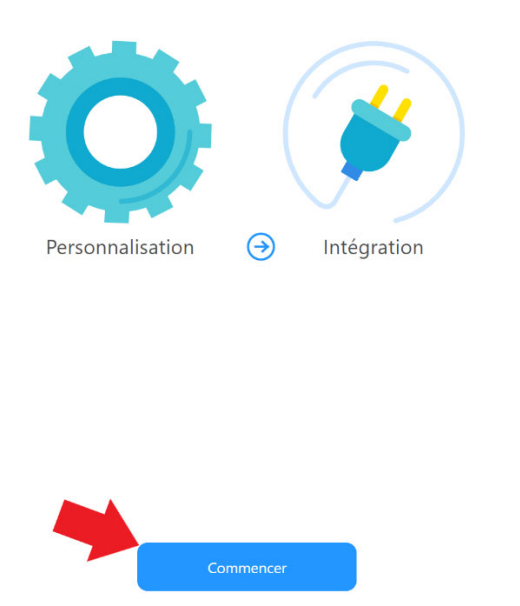

6. Vous devez personnaliser Antidote en répondant aux questions suivantes.

## Personnalisez votre Antidote pour le français

Ces précisions permettent un premier ajustement des outils d'Antidote à vos besoins. Recourez en tout temps aux réglages d'Antidote pour les modifier ou pour effectuer des ajustements plus avancés.

Quelle est votre langue maternelle?

 $\checkmark$ Français

Quelle région linguistique française vous correspond le mieux?

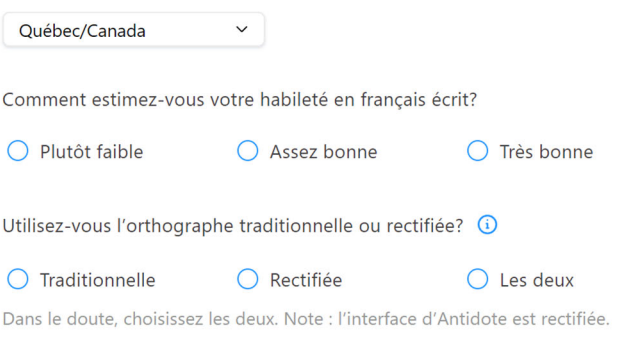

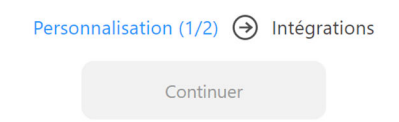

## Désirez-vous signaler automatiquement les déconnexions?

Si une déconnexion du correcteur survient pendant votre utilisation, vous pouvez signaler l'incident à Druide. Le<br>signalement inclut un journal de la session de correction, qui contient le texte original non anonymisé ains

Vous pouvez choisir de signaler manuellement chaque déconnexion, ou pour vous faciliter la vie, de toutes les signaler automatiquement

Je préfère : Signaler automatiquement v

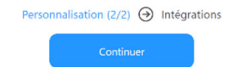

7. Vous pouvez maintenant intégrer Antidote dans votre navigateur.

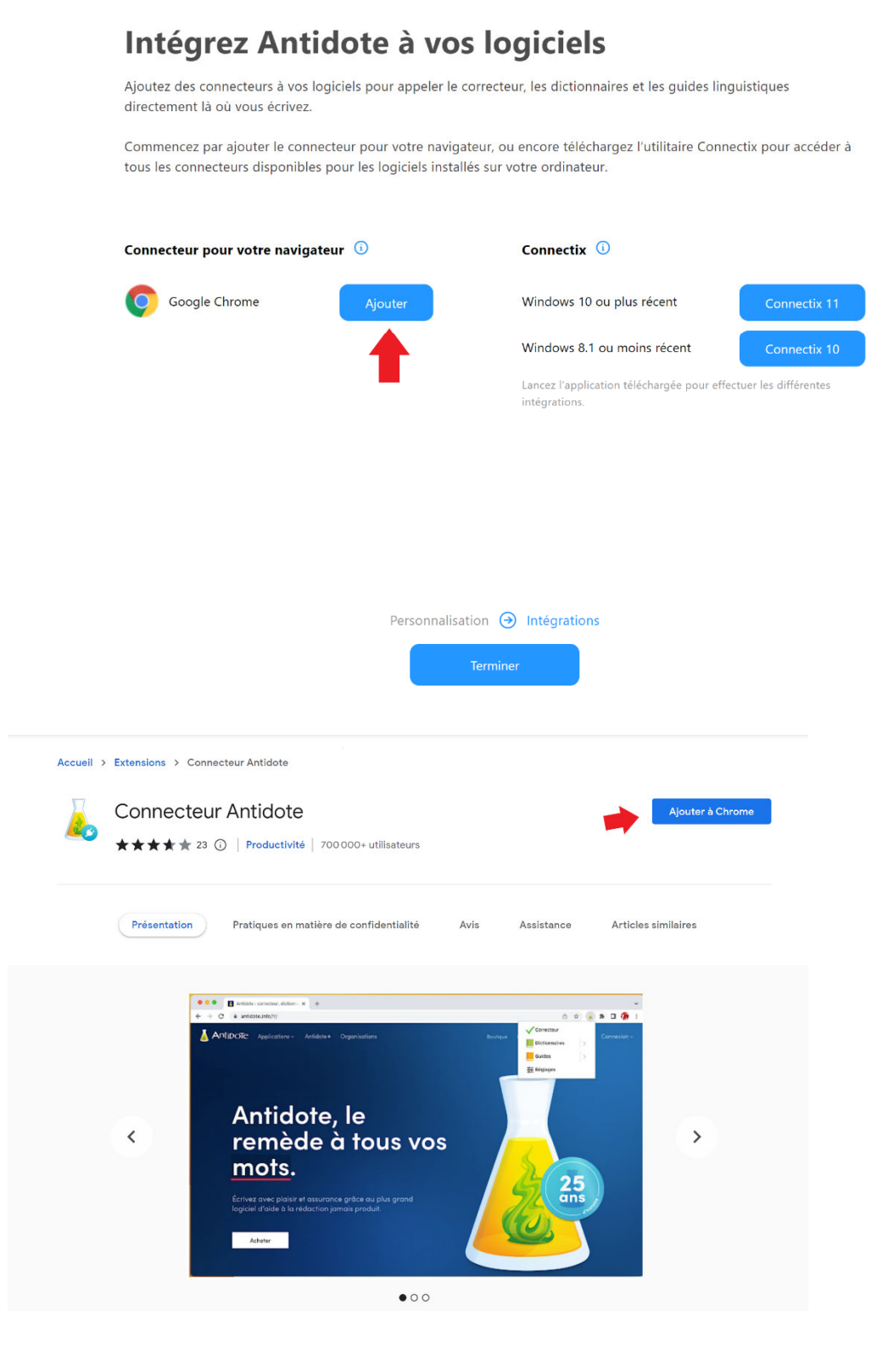

8. Normalement vous devriez être en mesure d'utiliser Antidote Web soit par l'extension ou bien directement sur le site web

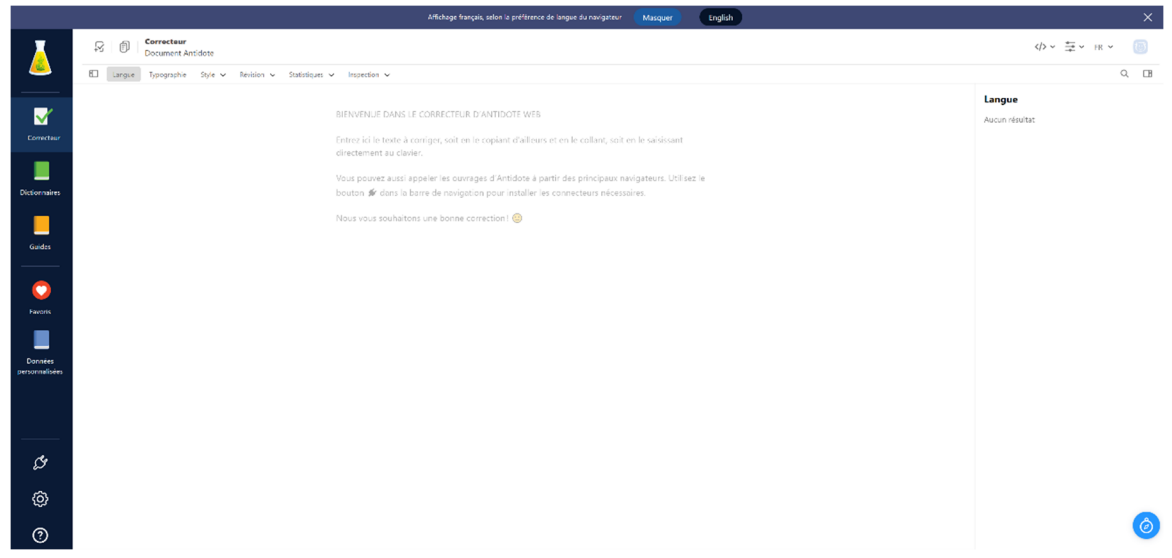